### **Einleitung**

- Dieses Dokument beschreibt das Verfahren und die zu ergreifenden Vorsichtsmaßnahmen beim Firmware-Update für den CD/USB-Receiver.
- Durch einen Fehler beim Firmware-Update wird der CD/USB-Receiver möglicherweise unbrauchbar. Lesen Sie deshalb das folgende Verfahren und die zu ergreifenden Vorsichtsmaßnahmen vor dem Firmware-Update sorgfältig .durch
- Informationen zu den grundlegenden Funktionen des CD/USB-Receivers finden Sie in der entsprechenden Bedienungsanleitung für Ihr Modell.

## **Zielmodell und Firmware-Version**

Der Updater kann für die Firmware-Versionen der unten aufgeführten Modelle verwendet werden.

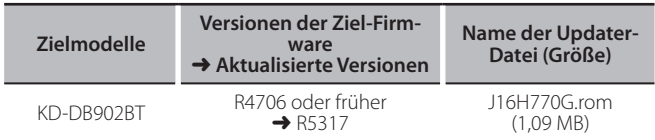

Version den Abschnitt "Überprüfung der Firmware-Version". Firm<br>• Lesen Sie hinsichtlich weiterer Informationen zum Feststellen der Firmware-

#### **Arbeitsablauf**

- **Schritt 1** Laden Sie die Firmware-Dateien herunter und kopieren Sie diese auf den USB-Speicher.
- Schritt 2 Aktualisieren Sie die Firmware. (Dauer ca. 10 Minuten.) Reset des CD/USB-Receivers durchführen.

Schritt 3 Überprüfen Sie, dass die Firmware aktualisiert wurde

# **Erstellung des Update-Mediums**

Erstellen Sie das Update-Medium auf Ihrem PC.

- 1. Laden Sie den entsprechenden Updater für das Modell und die zu aktualisierende Firmware-Version herunter.
- 2. Updater in die oberste Verzeichnisebene des USB-Speichermediums kopieren.

ریا<br>1986 - Sie können den Updater auch auf ein Gerät kopieren, das Audiodateien enthält.<br>1996 - *Sie können den Updater auch auf ein Gerät* kopieren, das Audiodateien enthält. und die Firmware von dort aus aktualisieren.

- Das Update kann nicht durchgeführt werden, wenn das Programm in einen Ordner kopiert wird.
- Wenn der Name der Updater-Datei geändert wurde, kann das Update nicht ausgeführt werden.

# **Überprüfung der Firmware-Version**

- 1. Halten Sie die [MENU]-Taste gedrückt.
- Der Funktionseinstellungsmodus wird aktiviert.
- 2. Drehen Sie den [VOL]-Knopf, um "SETTINGS" anzuzeigen, und drücken Sie anschließend auf den [VOL]-Knopf.
- 3. Drehen Sie den [VOL]-Knopf, um "F/W UPDATE" anzuzeigen, und drücken Sie anschließend auf den [VOL]-Knopf.
- 4. Drehen Sie den [VOL]-Knopf, um "DAB1" anzuzeigen, und drücken Sie anschließend auf den [VOL]-Knopf. Aktuelle Firmware-Version wird angezeigt.

### **Vorgehensweise beim Firmware-Update**

- 1. Speichermedium mit Updater an CD/USB-Receiver anschliessen.
- 2. Halten Sie die [MENU]-Taste gedrückt. Der Funktionseinstellungsmodus wird aktiviert.
- 3. Drehen Sie den [VOL]-Knopf, um "SETTINGS" anzuzeigen, und drücken Sie anschließend auf den [VOL]-Knopf.
- 4. Drehen Sie den [VOL]-Knopf, um "F/W UPDATE" anzuzeigen, und drücken Sie anschließend auf den [VOL]-Knopf.
- 5. Drehen Sie den [VOL]-Knopf, um "DAB1" anzuzeigen, und drücken Sie anschließend auf den [VOL]-Knopf.
- 6. Drücken Sie den [VOL]-Knopf noch einmal.
- 7. Drehen Sie den [VOL]-Knopf, um "YES" anzuzeigen, und drücken Sie anschließend auf den [VOL]-Knopf. Beim Starten des Updates wird "UPDATING" angezeigt. Die Aktualisierung ist normalerweise in **circa 10 Minuten** beendet, woraufhin "COMPLETED" angezeigt wird.
- 8. Drücken Sie die Entriegelungstaste, um die Frontblende abzunehmen.
- 9. Drücken Sie die Rückstelltaste.
- Die Aktualisierung der Firmware wird wirksam
- 10. Frontblende wieder anbringen.
- 11. Um sicherzustellen, dass die Firmware-Version aktualisiert wurde, lesen Sieh den Abschnitt "Überprüfung der Firmware-Version".

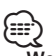

# {<del>::::</del>}<br>• Wenn "NO FILE" angezeigt wird:

- Überprüfen Sie, ob sich der Updater auf der obersten Hierarchieebene .befindet
- Überprüfen Sie, ob der Name der Updater-Datei dem zu aktualisierenden Modell entspricht.

## **Vorsichtsmaßnahmen**

- Stellen Sie sicher, dass das Fahrzeug vor dem Update an einem sicheren Ort geparkt wurde. Lassen Sie den Motor laufen, um ein Entleeren der Batterie zu .vermeiden
- **· Stellen Sie während der Aktualisierung nicht den Motor ab und schalten Sie den CD/USB-Receiver nicht aus.** Anderenfalls kann das Update nicht ordnungsgemäß durchgeführt werden, und der CD/USB-Receiver wird möglicherweise unbrauchbar